## Navigation of Evergreen Credit Union Mortgage Center

 You will see a new menu item, "Mortgage Center", under "Loan Services" in your Online Banking account, click to access new Mortgage Servicing and Payment features:

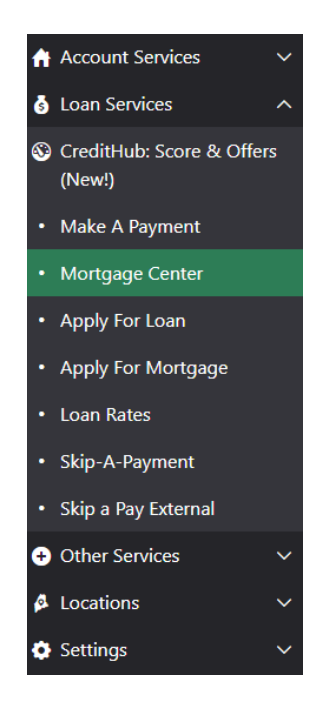

The first time you click to enter the Mortgage Center, you will need to click "I Agree" on the disclosure, as shown below:

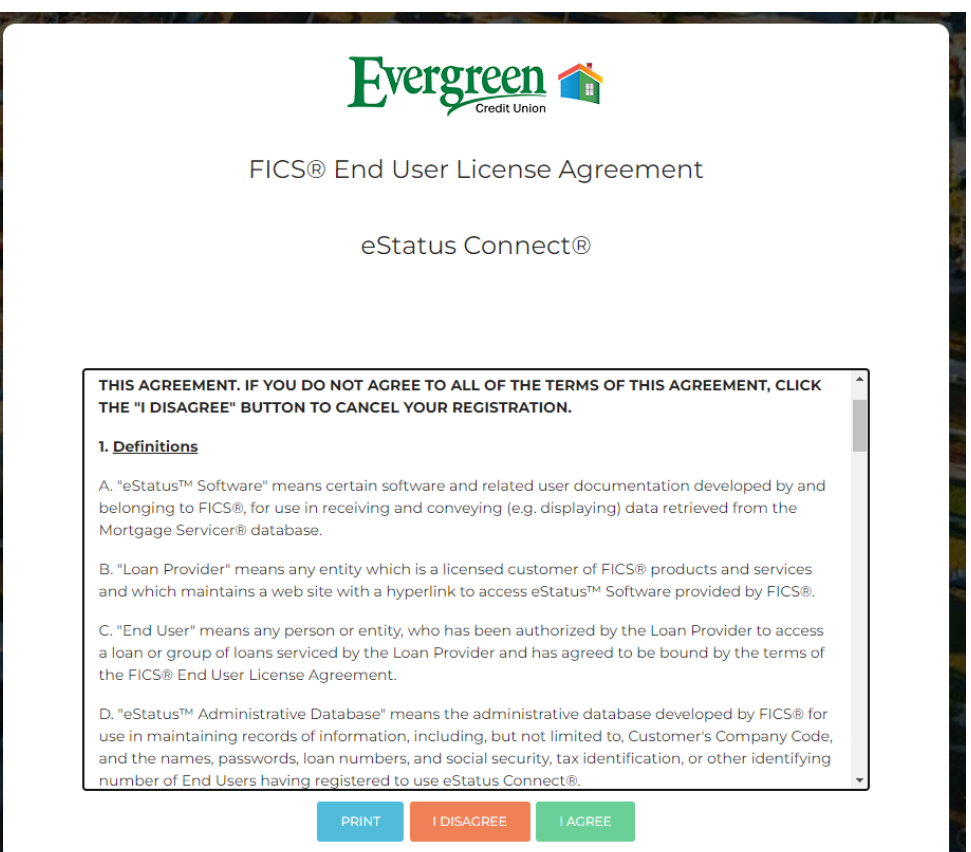

 Once you are in the Mortgage Center, you will see many new features. By clicking on "Loan Details" then "Loan Information", you can view important details, including the breakdown of your current payment.

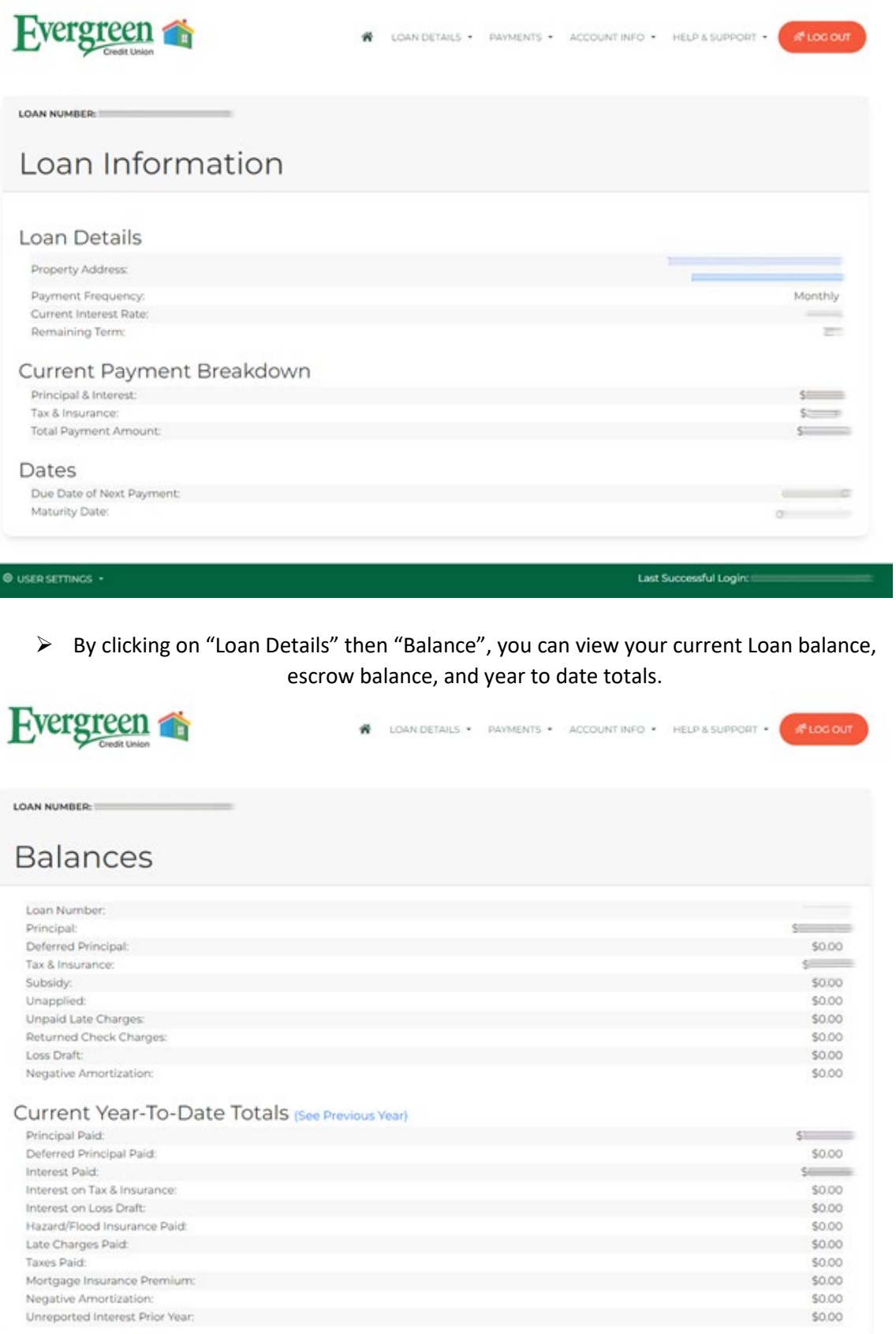

 To view a breakdown of your 12 most recent payments, click on "Payments" then "Payment History". You can click the "View" button in the left column for additional payment details.

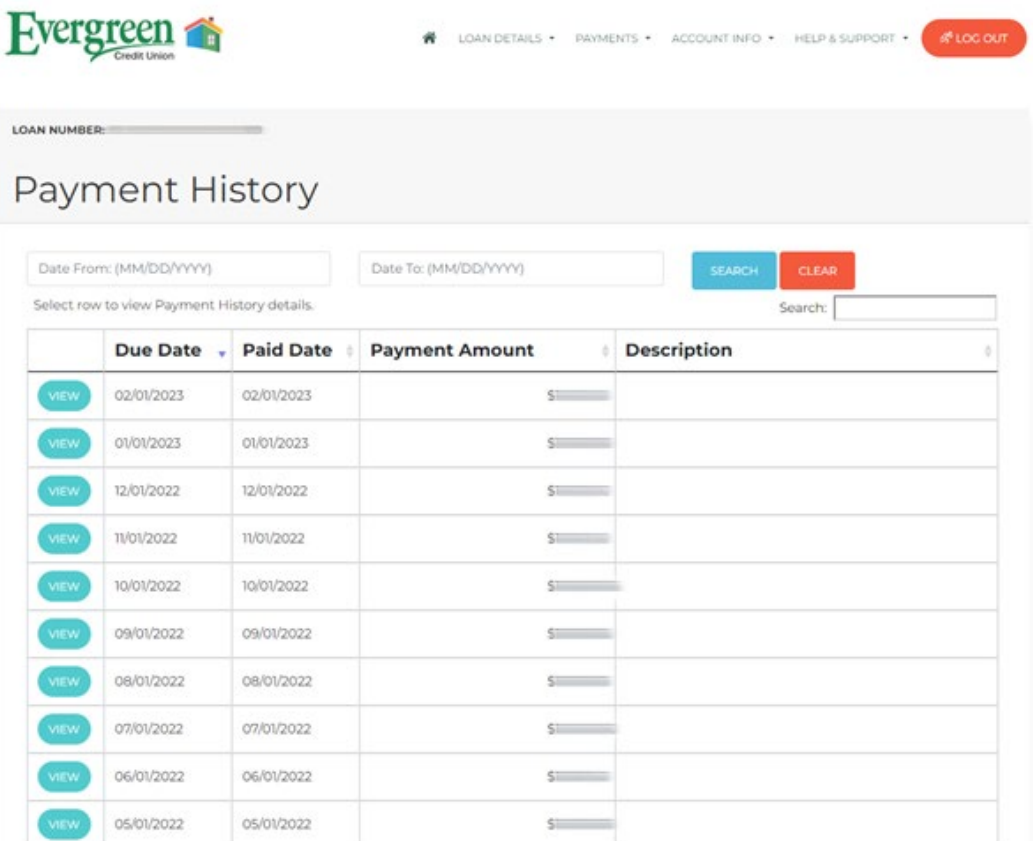

 To view documents related to your Mortgage, click on "Account Information" then "Documents". You can then click the circle in the left column to open any available documents.

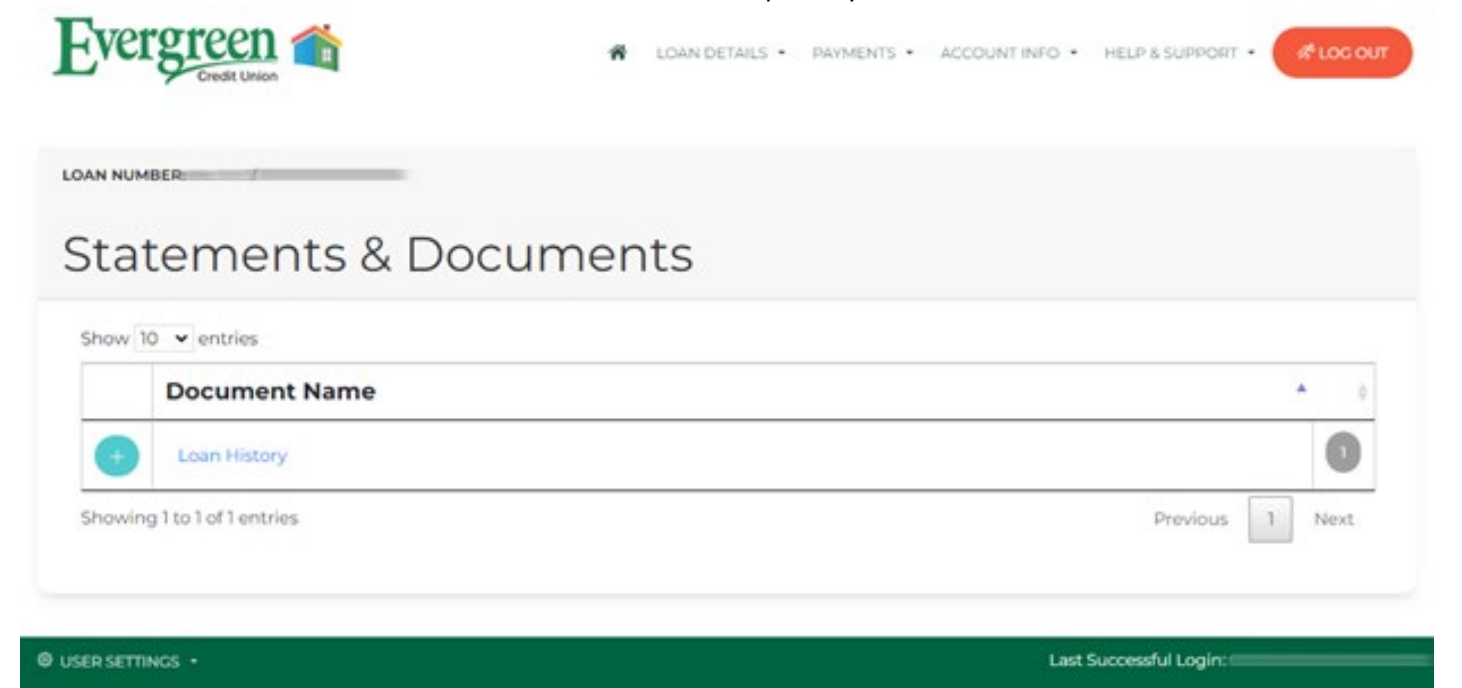

 When you have non-urgent questions about your mortgage, you will be able to send a message directly to the Mortgage Servicing department by submitting the Contact Us form.

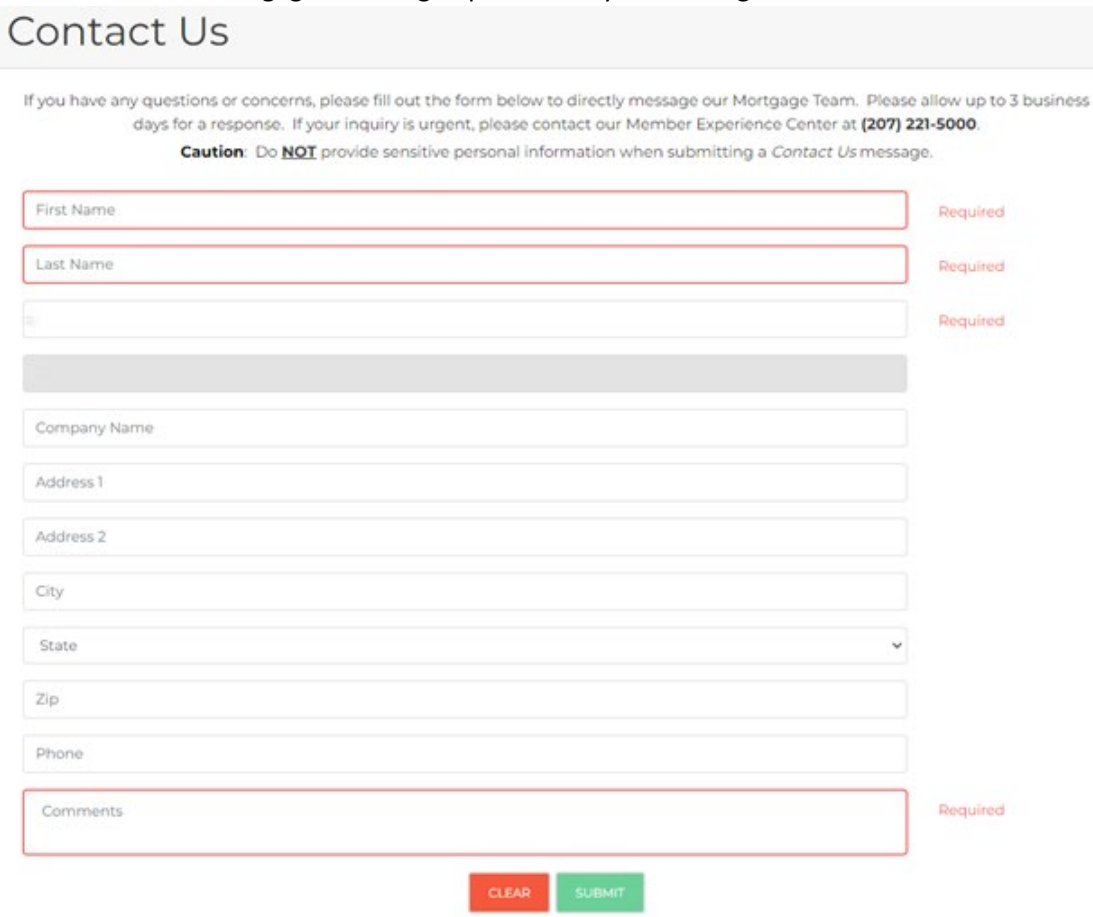